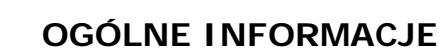

Rejestrowanie GPS w terenie pozwala na określenie położenia punktów z możliwością załączenia zdjęcia w danym punkcie.

Punkty zamieszczone na mapie nazywamy obserwacjami.

Agrinavia **MANAGEMENT** 

Mogą one zostać wykorzystane do określenia, gdzie znajdują się np. kamień, szkodniki czy zalane powierzchnie.

Robiąc dodatkowo zdjęcie obserwacji zawsze można przejrzeć / zapamiętać np. jakiego rodzaju chwasty czy choroby zostały zaobserwowane w terenie.

W Agrinavia Mobile obserwacje pojawiają się z czytelnymi symbolami i tekstami.

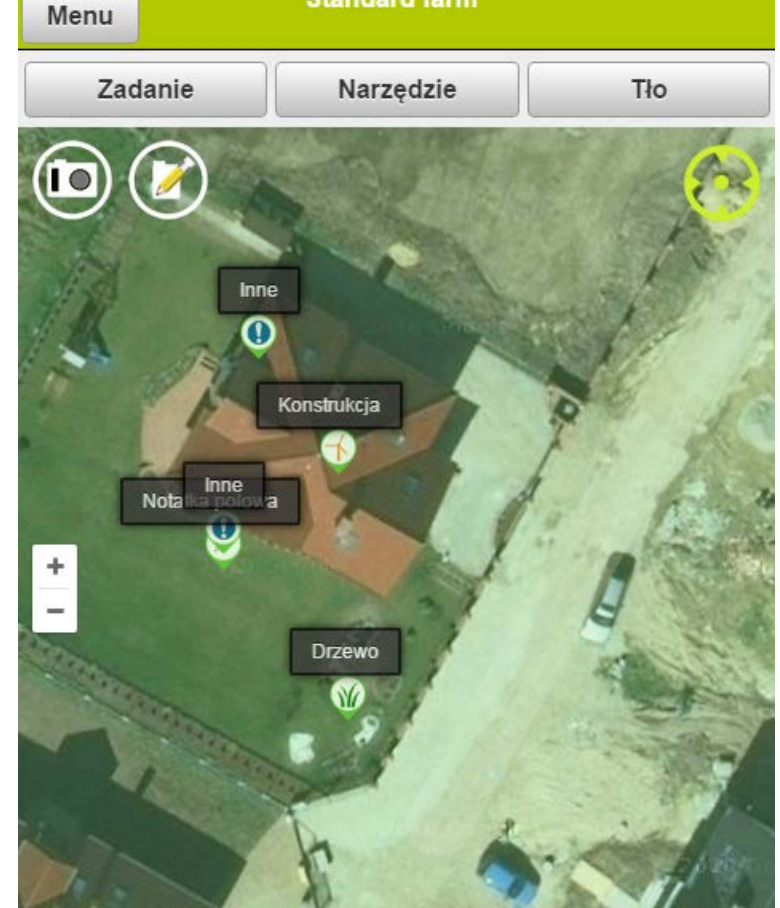

**Standard farm** 

Obserwacje mogą być również przeglądane w Agrinavia Map na komputerze.

Niniejsza instrukcja opisuje w jaki sposób zapisywać obserwacje z notatkami i ze zdjęciami podczas prac na polach.

Jest również możliwość tworzenia własnych ustawień z wygodnymi przyciskami potrzebnymi np. podczas jazdy po polu.

Wystarczy kliknąć w wybrany przycisk konkretnej obserwacji, a punkt czy linia są automatycznie zapisywane.

**Należy pamiętać że dokładność obserwacji jest zależna od sprzętu (telefonu, tabletu).**

## **Obserwacje z notatką polową i zdjęciem**

Na mapie w Agrinavia MOBILE jest możliwe notowanie uwag typu: Notatka polowa (1), lub przez bezpośredni dostęp do aparatu fotograficznego (2) zapisanie zdjęcia jako obserwacji.

Symbol GPS (3) będzie świecić na zielono, gdy przycisk jest aktywny, a lokalizacja GPS jest włączona.

Zawsze można znaleźć swoją lokalizację klikając na symbol GPS (3). Na ekranie pojawi się aktualna lokalizacja (4). Aby wyłączyć GPS należy kliknąć ikonę ponownie.

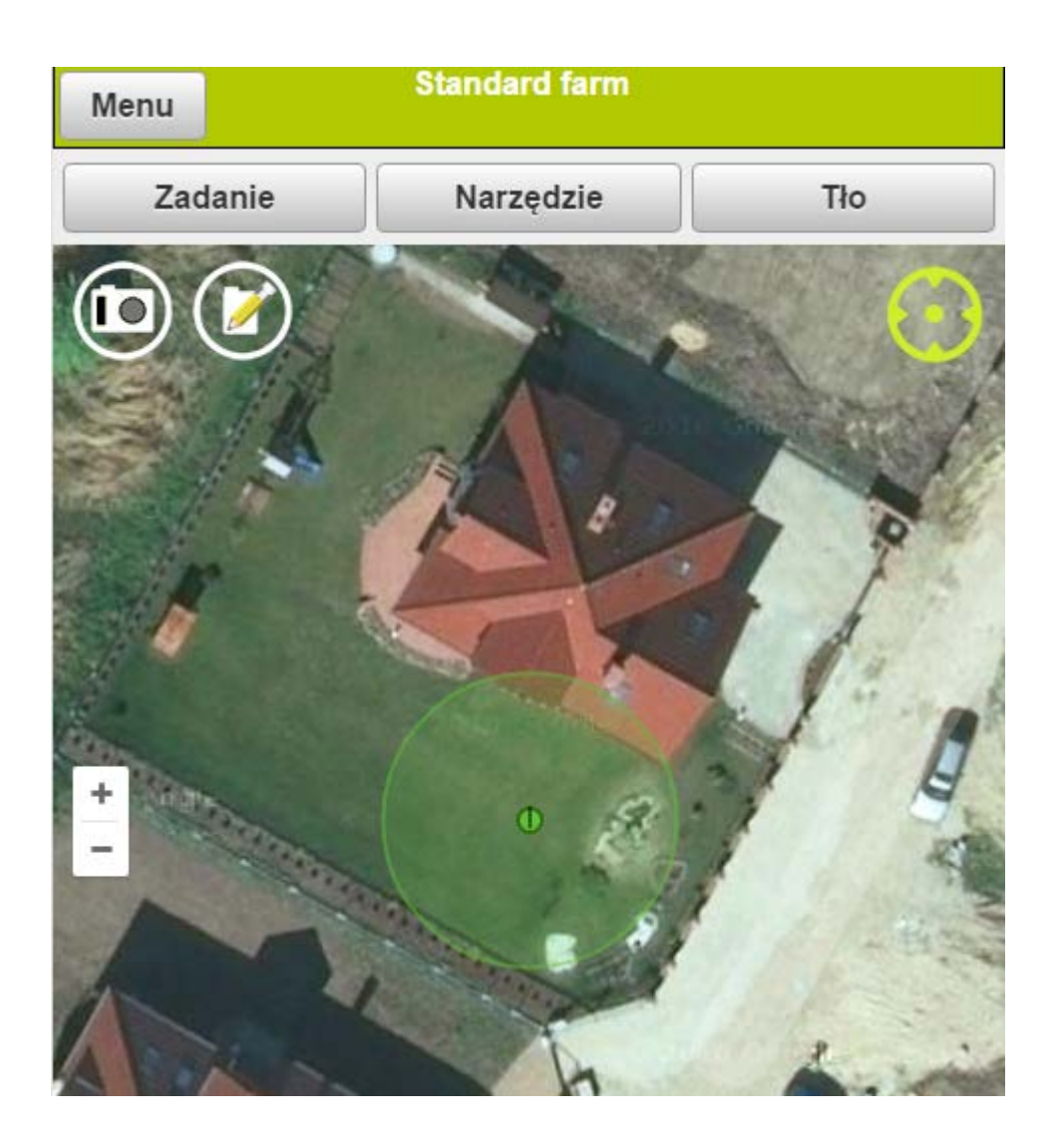

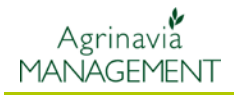

#### **Przycisk notatek polowych**

Po naciśnięciu przycisku notatek polowych otwiera się okno z możliwością wyboru rodzaju obserwacji (1).

W polu notatki (2) można wpisać tekst opisujący obserwację - może być przydatny do wykorzystania w przyszłości.

Wybranie "Widoczne dla wszystkich lat zbiorów" (3) powoduje, że notatkę możemy widzieć w każdym roku zbiorów.

Obserwacja może być ukryta "Zmień na pasywne" (4). Klikając na pole zdjęć (5) zdjęcie może być zrobione za pomocą aparatu lub być załączone z istniejącego zdjęcia z galerii w telefonie.

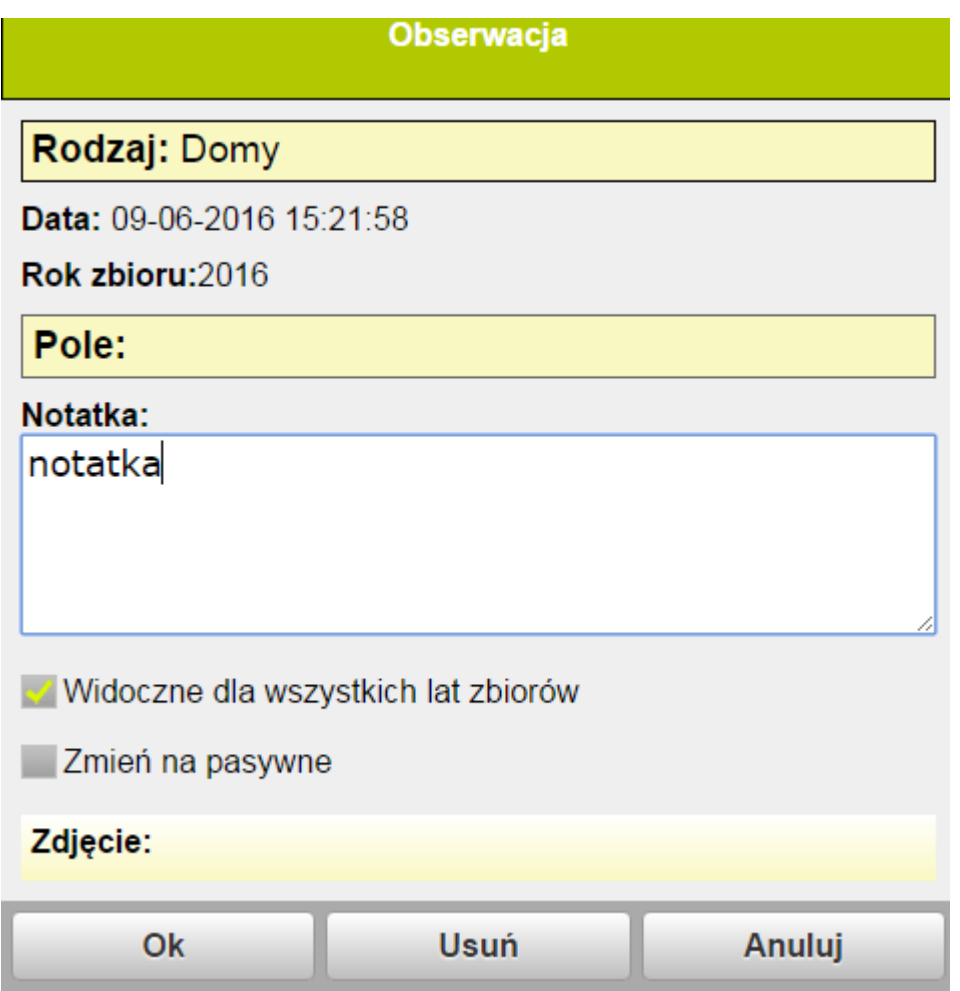

## **Przycisk aparatu fotograficznego**

Za pomocą przycisku aparatu (2) jest możliwe, aby szybko wykonać zdjęcie zdarzenia/obserwacji za pomocą aparatu.

Zdjęcie jest zapisywane w pozycji GPS urządzenia mobilnego. Dokładność zapisu jest zależna od sprzętu, z którego korzystamy i warunków w terenie.

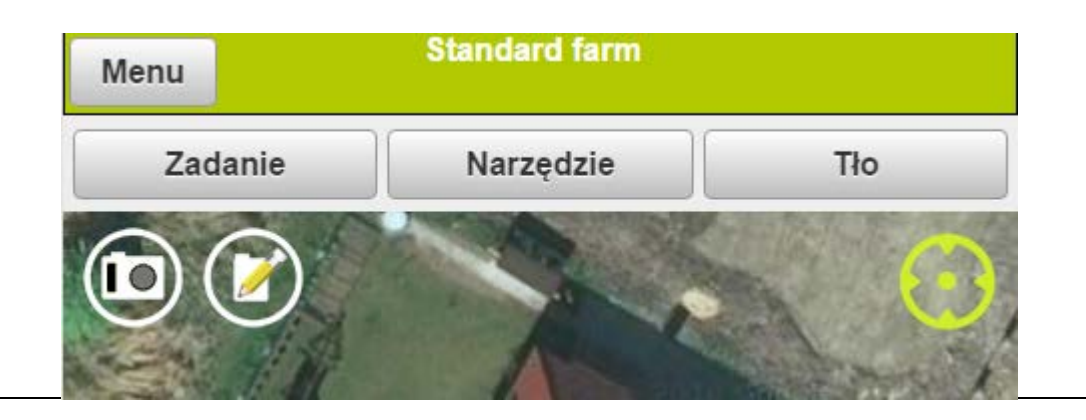

W menu aparatu można wykonać zdjęcie obserwacji lub wybrać wcześniej zrobione zdjęcie z galerii.

(Wygląd menu może się różnić w zależności od rodzaju telefonu)

Zdjęcie zostanie dodane do obserwacji.

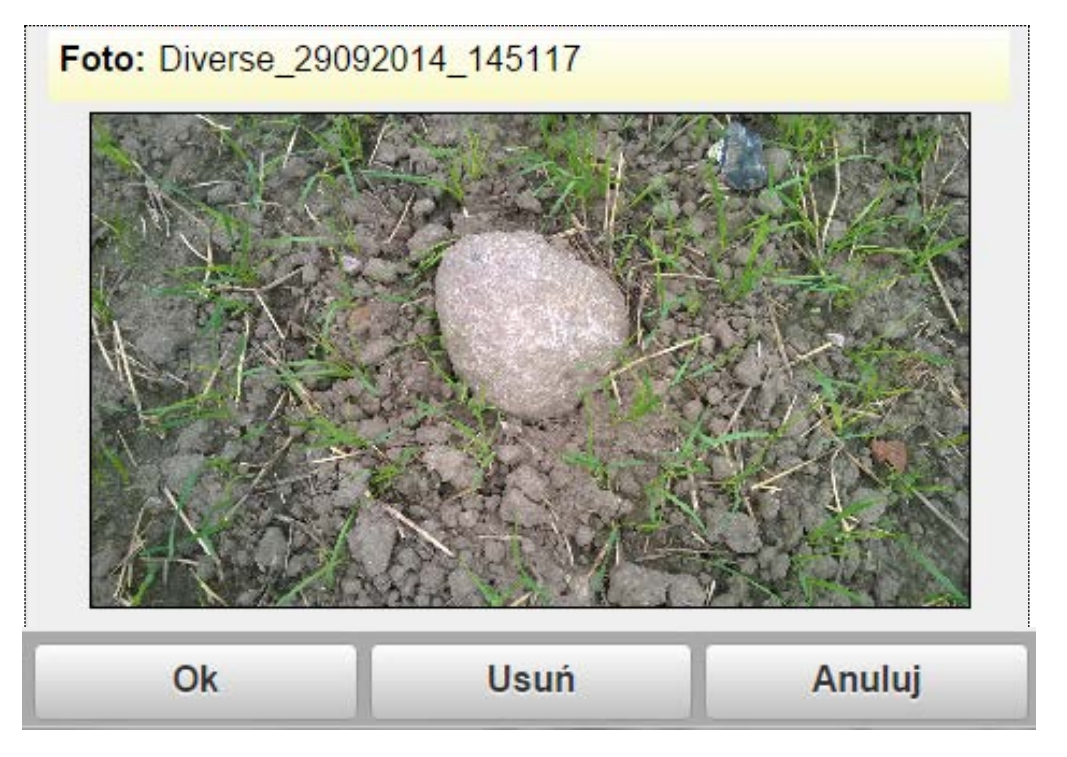

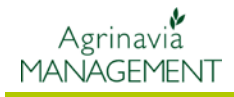

### **Przeglądanie obserwacji**

Obserwacje są zapisywane z czytelnym symbolem i tekstem na mapie. Klikając na obserwację można ją edytować lub usunąć.

Zdjęcie załączone do obserwacji będzie widoczne w trakcie edycji obserwacji**.**

obserwacje(1).

ikonę filtra (2)

(3).

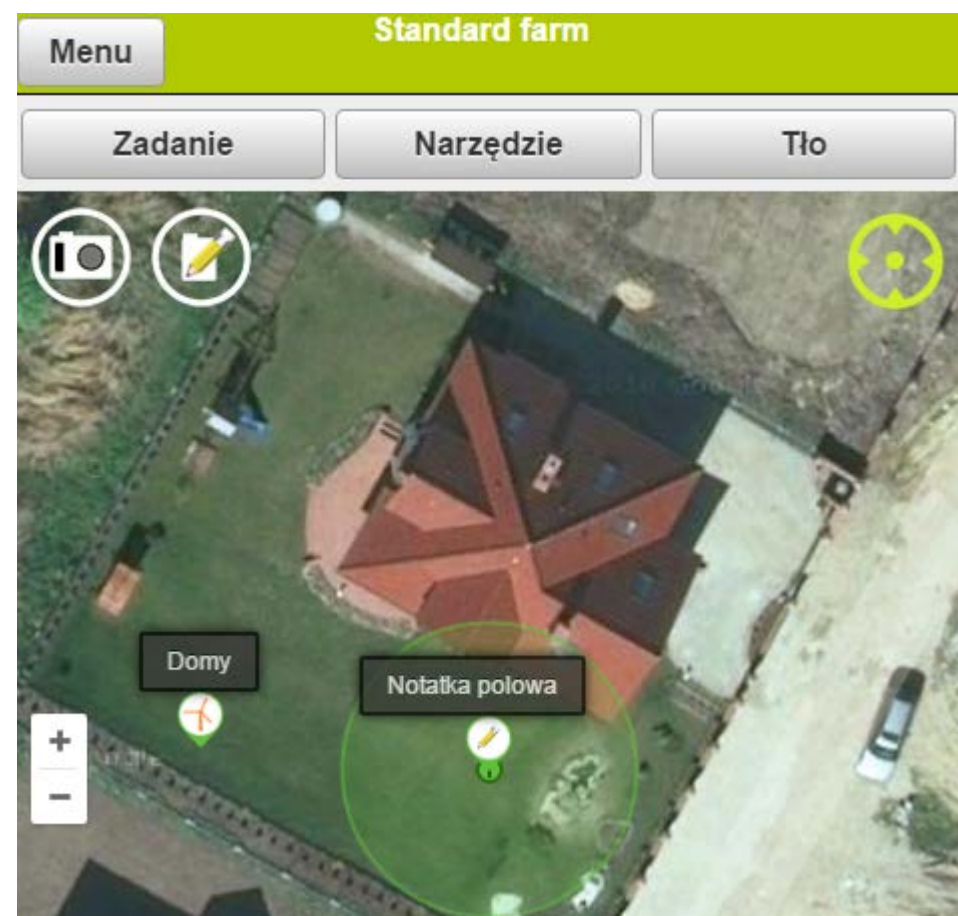

## **Narzędzia**

W menu Narzędzia Aktywuj rejestrację obserwacji można pokazać/ukryć Pokaż obserwacje Można też filtrować **2** obserwacje klikając na Pokaż wszystkie obiekty Teksty (nazwy Pokaż tekst obserwacji mogą być włączone lub wyłączone Ok

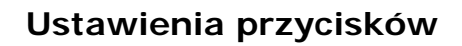

Jest możliwość dostosowania widoku przycisków do własnych potrzeb. Przyciski są duże i dobrze widoczne. Jest to bardzo pomocne przy zapisywaniu obserwacji podczas jazdy. Obserwacje mogą być szybko przyporządkowane do odpowiedniej kategorii.

Agrinavia **MANAGEMENT** 

Zaleca się aby w ustawieniach ekranu telefonu wyłączyć wygaszanie ekranu.

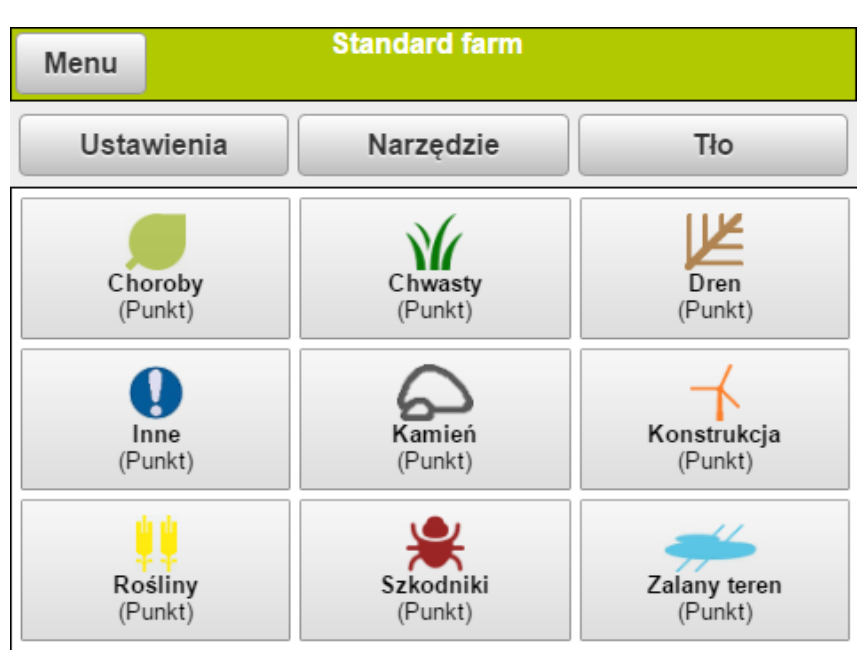

## **KORZYSTANIE Z USTAWIEŃ**

W menu Narzędzia zaznacz opcję "Aktywuj rejestrację obserwacji" zatwierdź "ok".

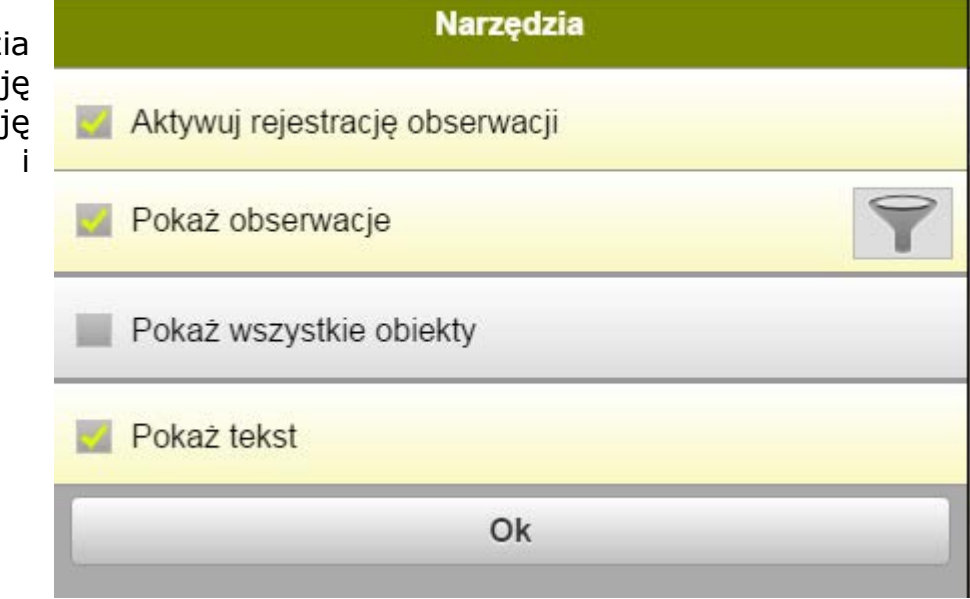

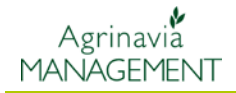

Na ekranie wyświetli się standardowa konfiguracja 9 przycisków obserwacji.

Za każdym razem po kliknięciu na przycisk obserwacji danego typu, obserwacja jest rejestrowana na mapie.

Obserwacje można zapisywać podczas jazdy, a następnie można sprawdzić na mapie, gdzie przechowywana jest obserwacja.

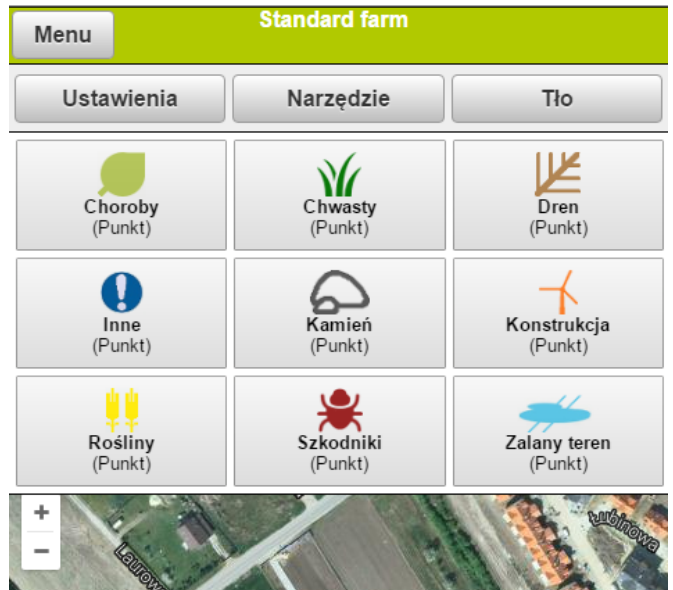

Klikając na przycisk zapisujemy obserwacje z aktualną pozycją GPS.

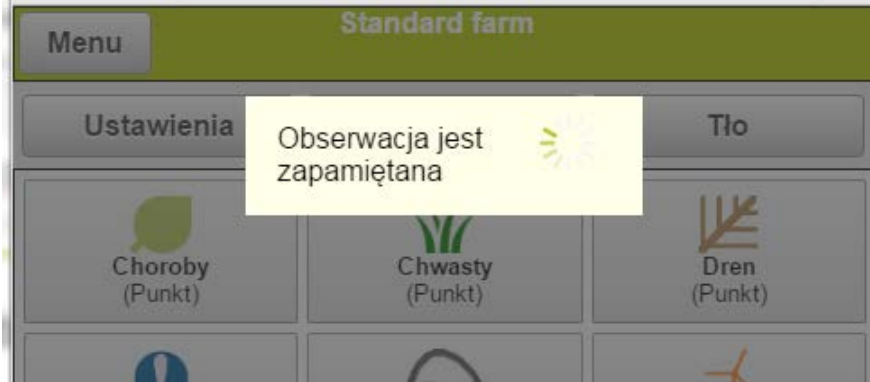

Kiedy skończysz zapisywanie obserwacji przyciski mogą zostać ukryte – należy odznaczyć opcję "Aktywuj rejestrację obserwacji".

"Pokaż obserwacje" oraz "pokaż tekst" są wciąż zaznaczone.

Obserwacje są wyświetlane na mapie wraz z tekstem i symbolem, tak aby nie mieć wątpliwości jakiego typu jest to obserwacja. Po kliknięciu wybranej obserwacji można ją edytować lub usunąć.

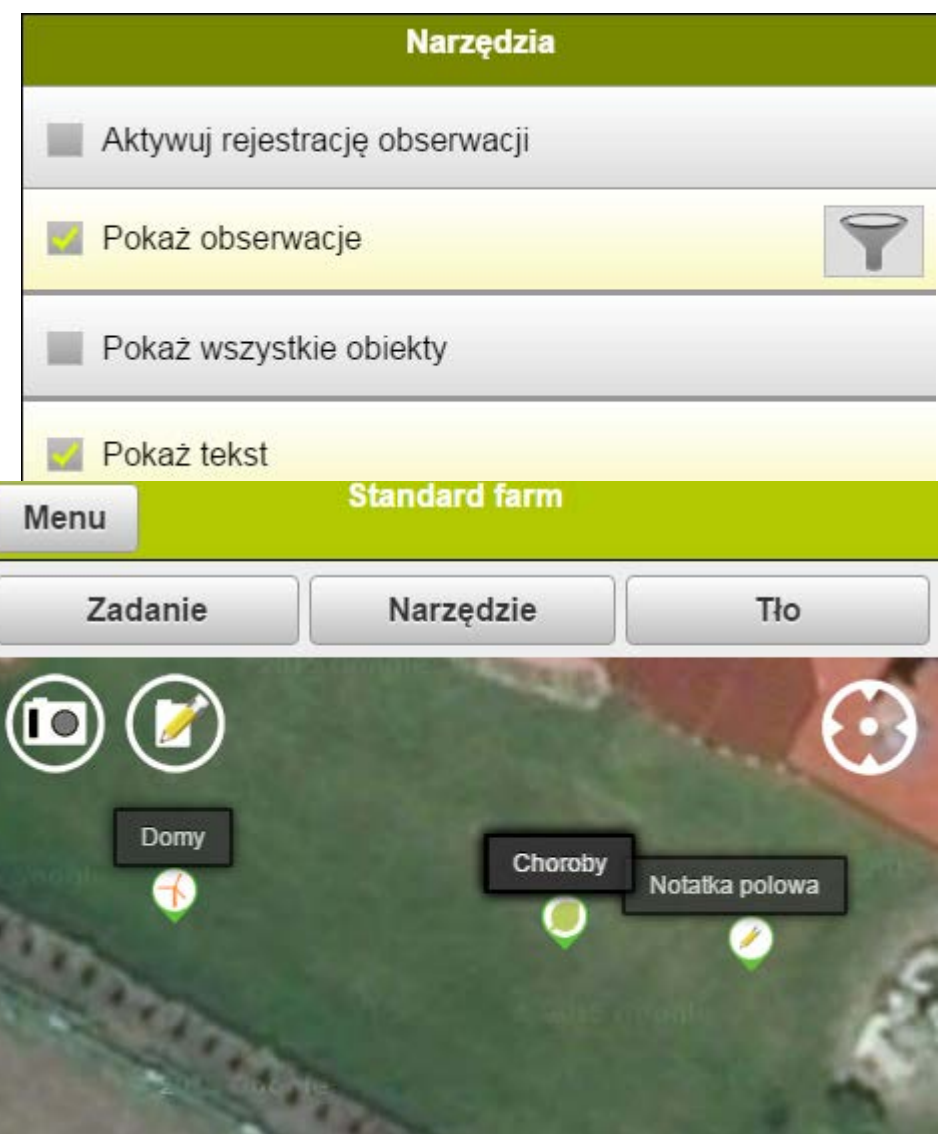

## **KONFIGURACJA PRZYCISKÓW**

Możliwe jest edytowanie ustawień przycisków. W tym celu wybierz opcję "Aktywuj rejestrację obserwacji"

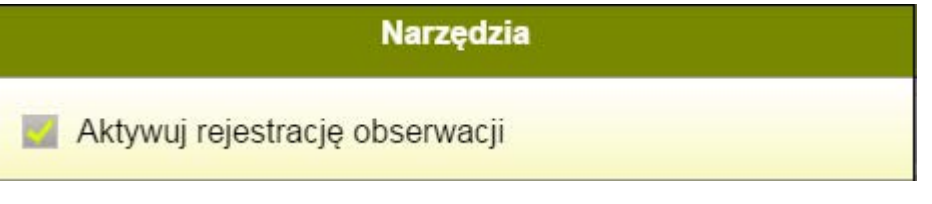

Wybierz "Ustawienia"

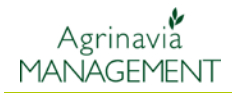

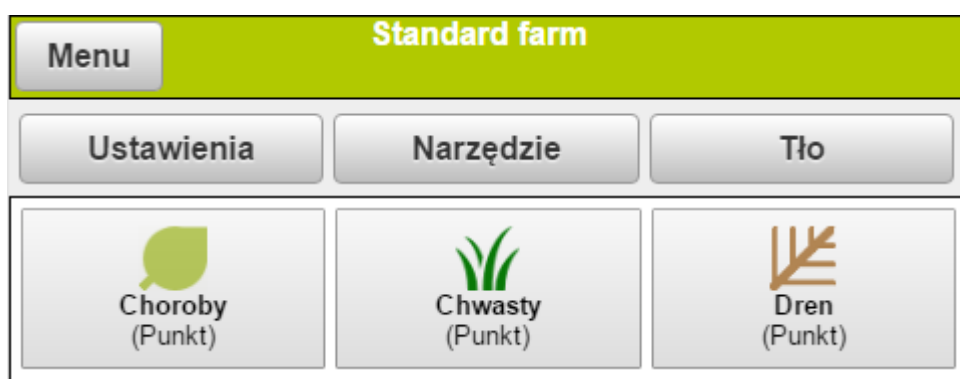

Pojawi się lista tematów. Można wybrać (1) dany temat, dodać nowy (2) lub edytować dany temat (3).

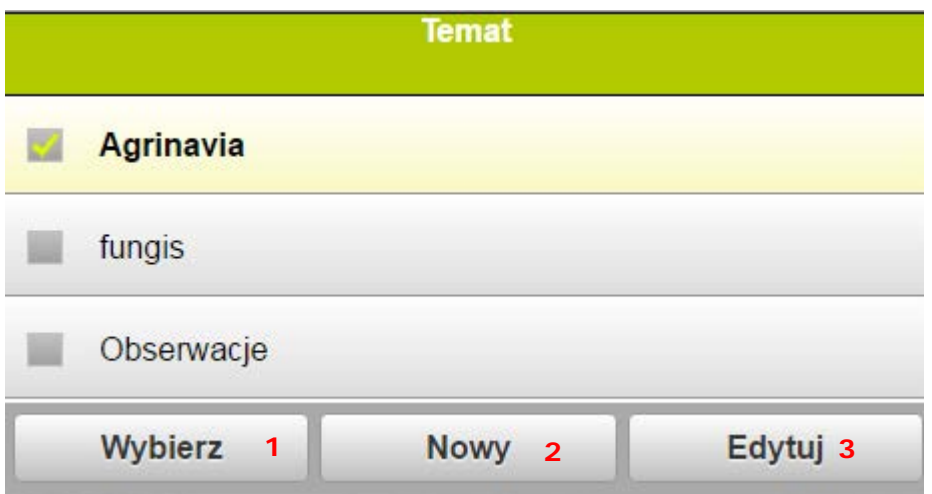

Wybierz "Nowy".

Wpisz nazwę tematu (1). Jeśli chcesz aby ten temat pojawiał się jako domyślny po uruchomieniu Agrinavii Mobile, zaznacz "Wybierz jako normę" (2). Aby dodać przycisk do tematu wybierz "Dodaj ikonę" (3)

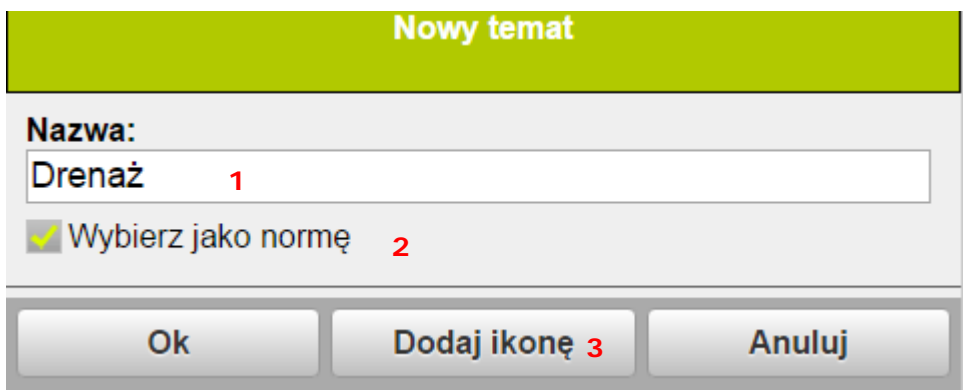

Z listy wybierz rodzaj (1). Nazwa rodzaju pojawi się przy ikonie obserwacji.

Jeśli wybierz "Widoczne dla wszystkich lat zbiorów" (2) obserwacja będzie widoczna w każdym roku. Jest to przydatne dla np. drenów czy studni.

Rodzaj obserwacji (3) – można wybrać punkt (obserwacja będzie zapisana w formie punktu) lub linię (obserwacja zapisana będzie jako linia).

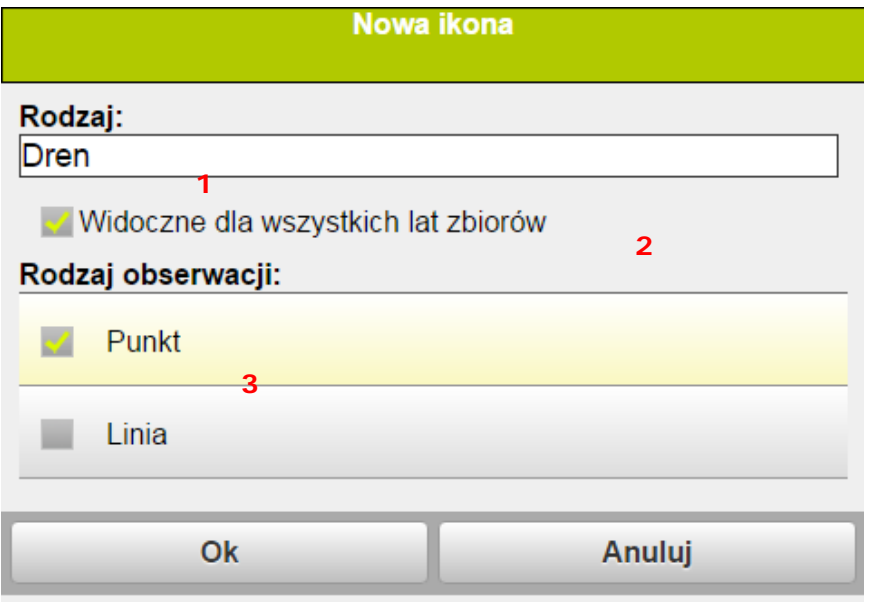

Stworzyliśmy trzy ikony dla tematu Drenaż. Klikamy ok.

| Edytuj temat           |                        |                             |
|------------------------|------------------------|-----------------------------|
| Nazwa:<br>Drenaż       |                        |                             |
| Wybierz jako normę     |                        |                             |
| <b>Dren</b><br>(Punkt) | Kanał głóny<br>(Punkt) | Kanał pomocniczy<br>(Punkt) |
| Ok                     | <b>Usuń</b>            | Dodaj ikonę                 |

Wybieramy temat "Drenaż":

# هي<br>Agrinavia<br>MANAGEMENT

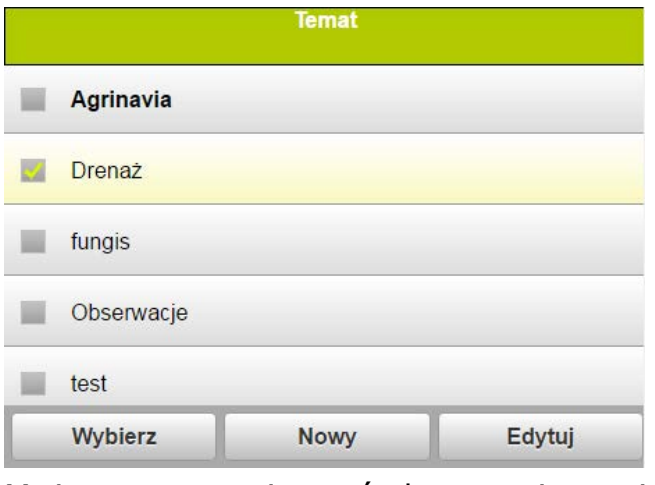

Można teraz zapisywać obserwacje z tej kategorii:

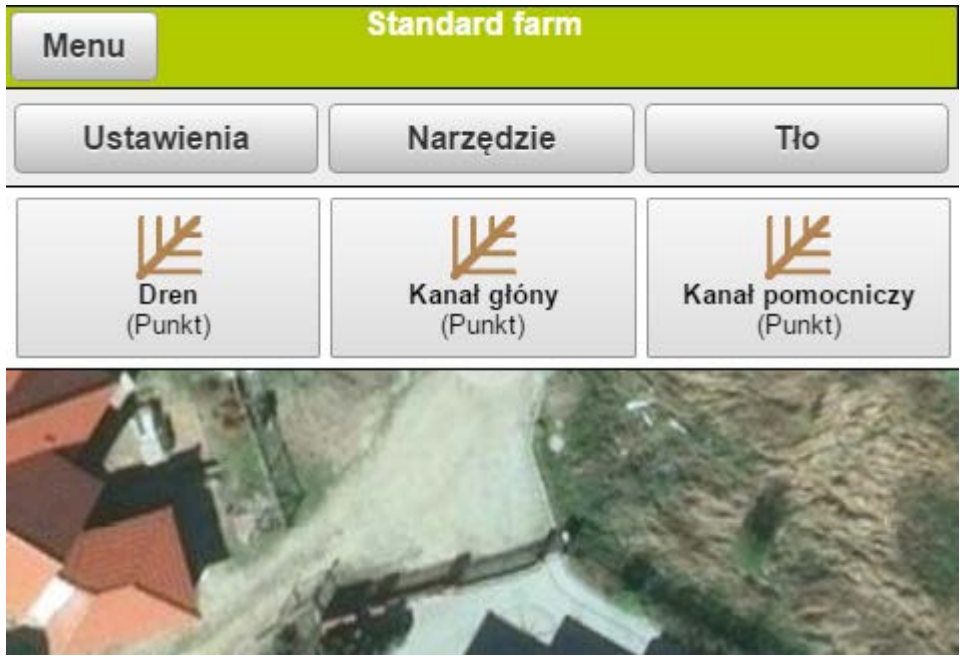

Po zapisaniu obserwacji odznacz opcję "Aktywuj rejestrację obserwacji.

Obserwacje wyświetlą się na mapie. Można dodatkowo zaznaczyć pozycję GPS (1), wtedy wyświetlą się obserwacje z okolic pozycji, w której aktualnie się znajdujemy.

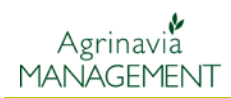

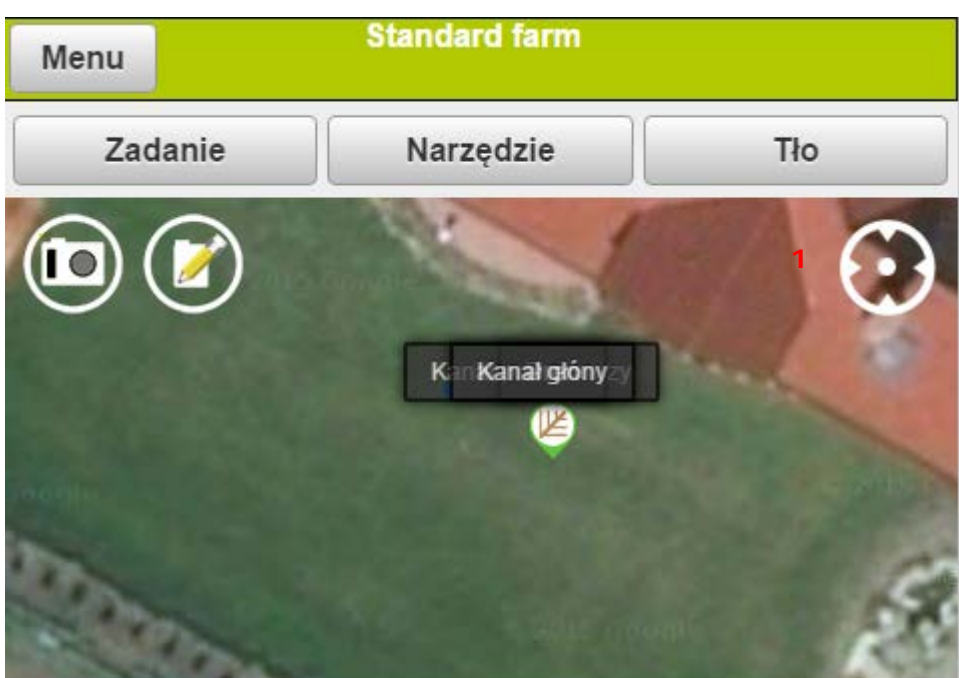